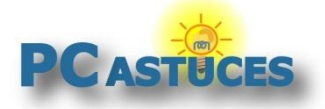

## Lancer n'importe quel logiciel à partir d'un clic droit sur le Bureau

Par **Clément JOATHON** Dernière mise à jour : **12/05/2022**

Si vous souhaitez lancer rapidement un logiciel que vous utilisez souvent, sans avoir besoin de rajouter des icônes sur le Bureau ou dans la barre des tâches, vous pouvez l'ajouter au menu contextuel du Bureau.

Ainsi, un simple clic droit sur le Bureau vous affichera la liste de vos logiciels préférés et un clic supplémentaire vous permettra de lancer le logiciel de votre choix.

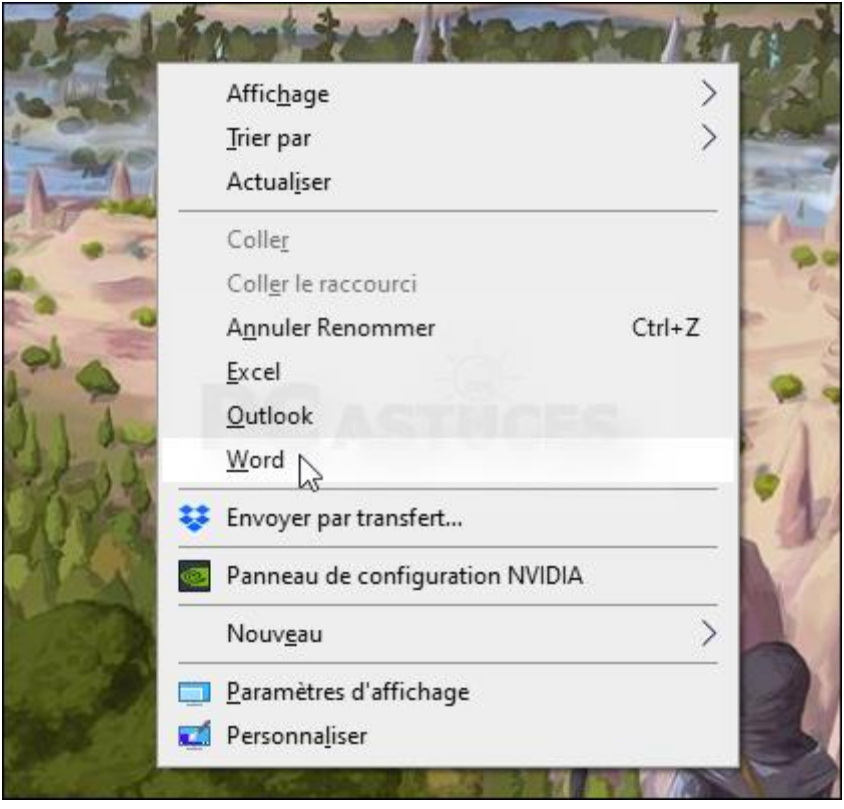

Pour cela, vous devez modifier le Registre de Windows afin de spécifier les programmes à ajouter à ce menu contextuel. Cela fonctionne avec Windows 7, Windows 8/8.1, Windows 10 et Windows 11.

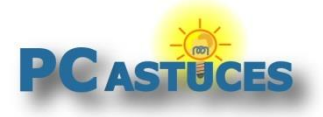

### **Ajouter un logiciel au menu contextuel**

L'ajout d'un logiciel au menu contextuel du Bureau se fait par le Registre.

1. Cliquez sur le bouton **Démarrer**. Saisissez la commande **regedit**.

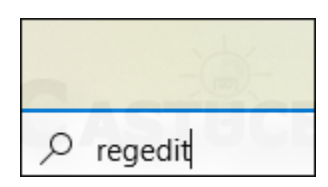

2. Cliquez sur **Exécuter en tant qu'administrateur** (sous Windows 10) ou validez.

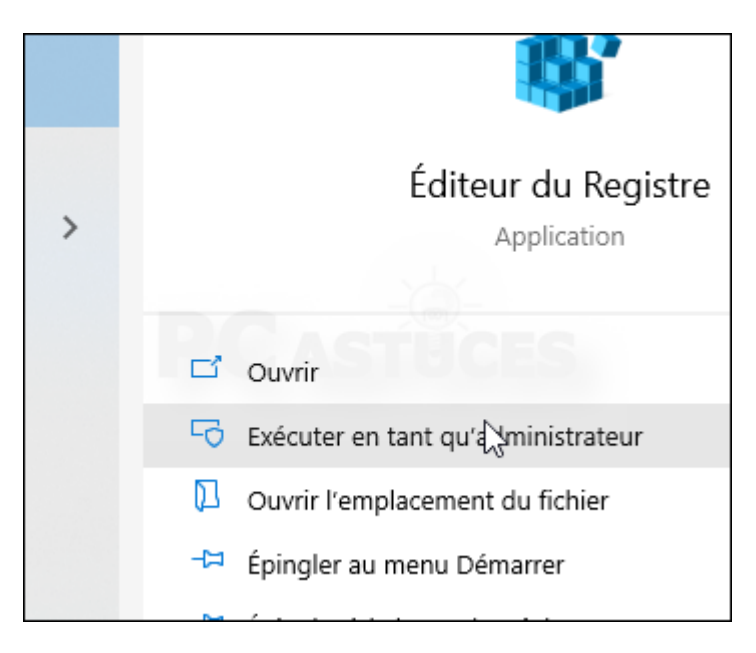

3. Dans la fenêtre de l'éditeur du Registre qui s'affiche, déroulez la clé suivante :

HKEY\_CLASSES\_ROOT\Directory\Background\shell

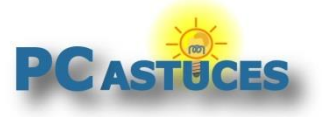

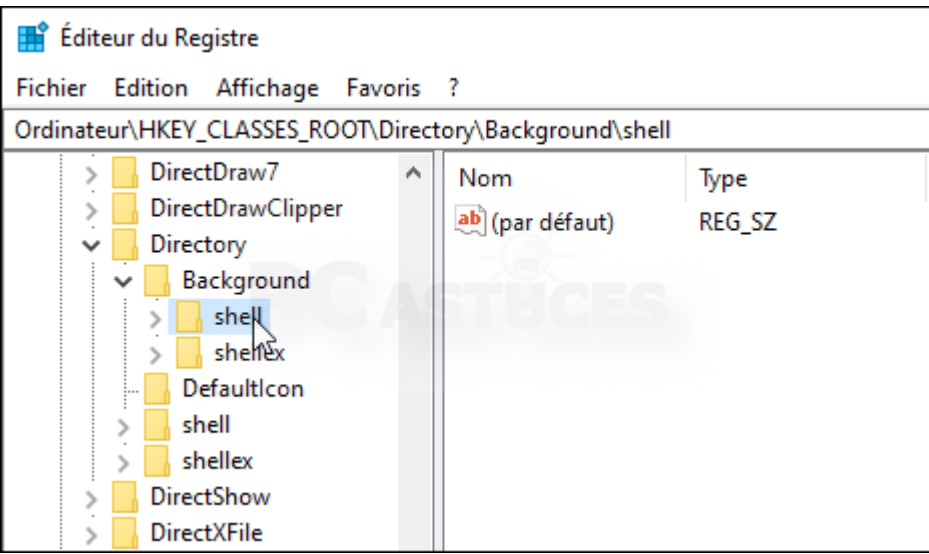

4. Cliquez sur le menu **Edition**, sur **Nouveau** puis sur **Clé**.

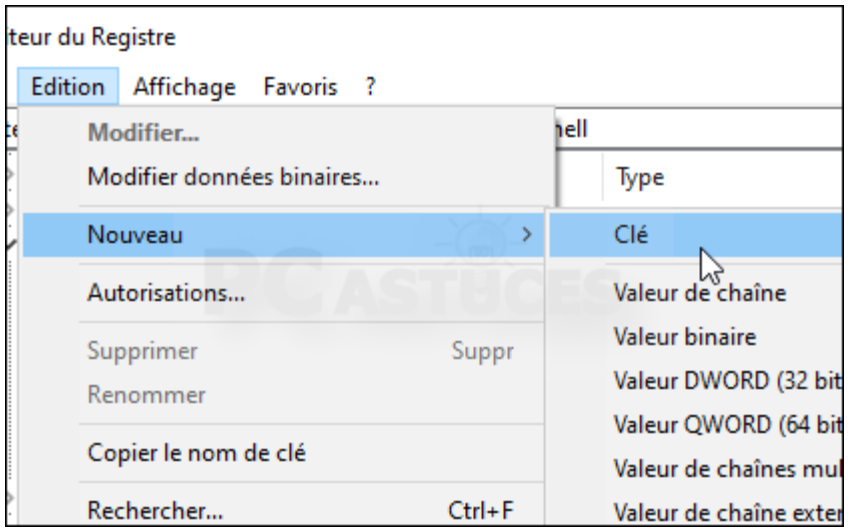

5. Saisissez alors le nom du logiciel tel qu'il apparaîtra dans le menu contextuel, **Word** par exemple.

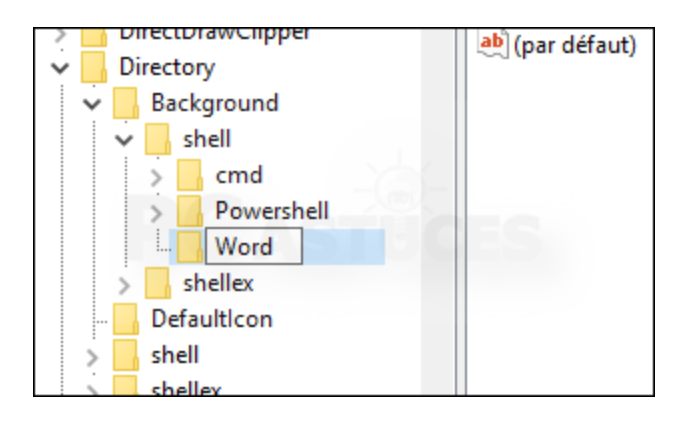

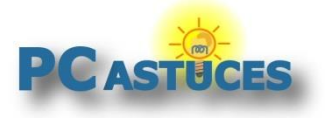

6. Cliquez ensuite sur le menu **Edition**, sur **Nouveau** puis sur **Clé**.

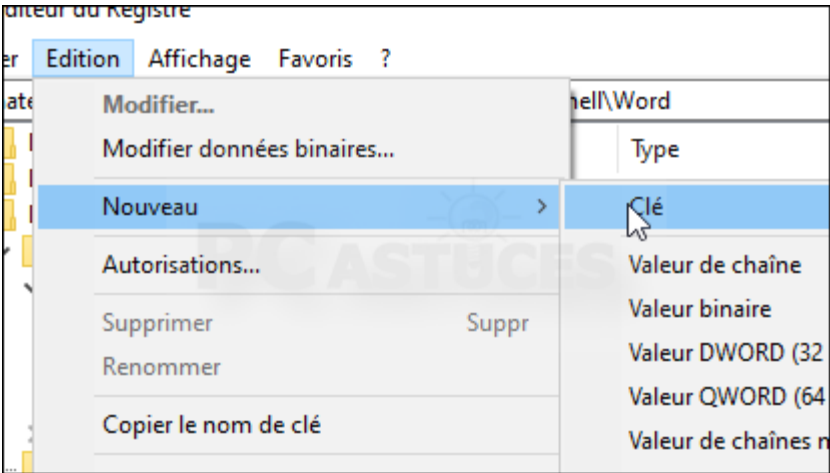

7. Nommez la clé **command**.

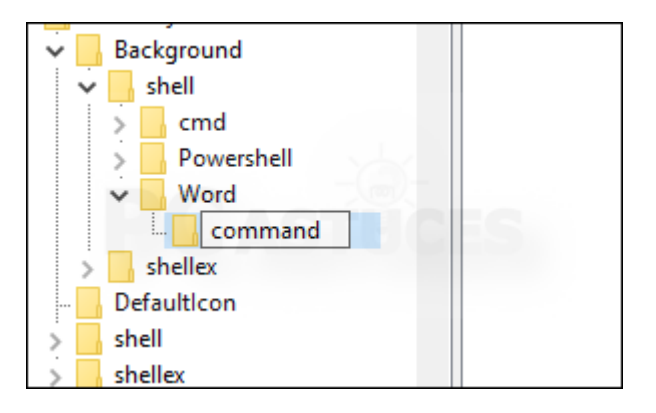

8. Double cliquez ensuite sur la valeur **(Par défaut)** de cette clé command.

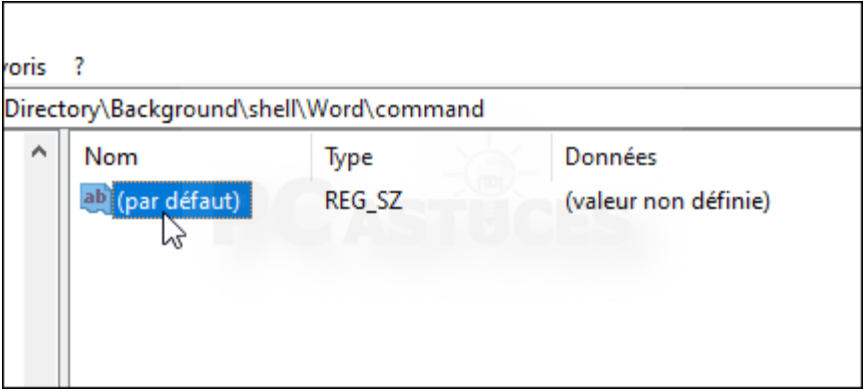

9. Saisissez ou recopiez alors le chemin complet vers le logiciel (clic droit dans le champ puis commande Coller). Si vous ne connaissez pas le chemin vers le logiciel, consultez l'étape [suivante.](https://www.pcastuces.com/pratique/windows/contextuel_bureau/page3.htm) Validez par **OK**.

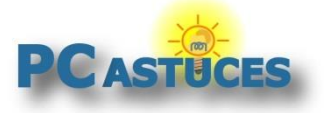

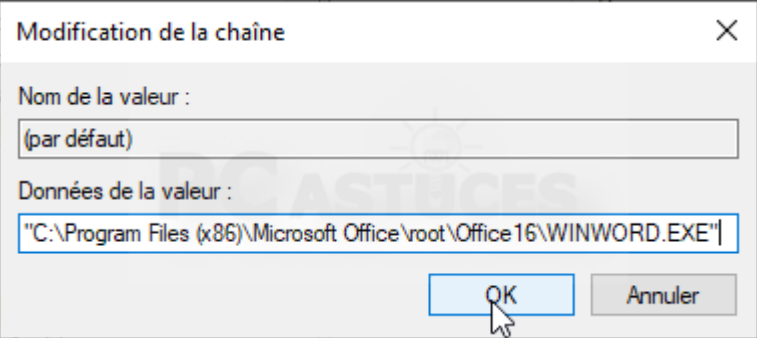

10. Revenez dans la clé **Shell** et recommencez l'opération (clé portant le nom du logiciel, puis clé command puis chemin complet dans la valeur **Par défaut**) pour les autres logiciels à ajouter au menu contextuel.

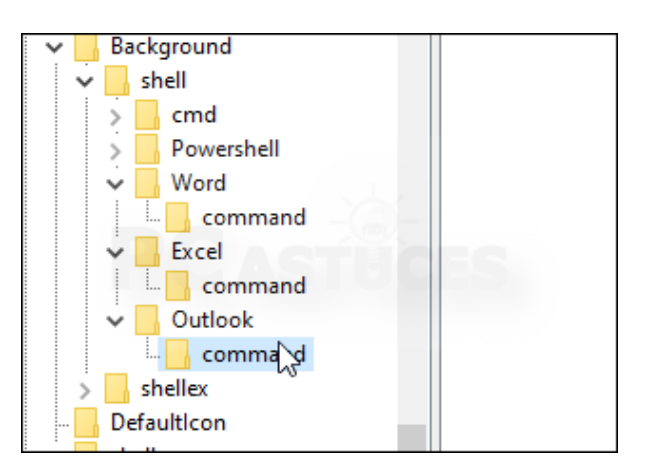

- 11. Fermez l'éditeur du Registre.
- 12. Désormais, un clic droit sur le Bureau affichera la liste de vos logiciels. Cliquez alors simplement sur celui à lancer.

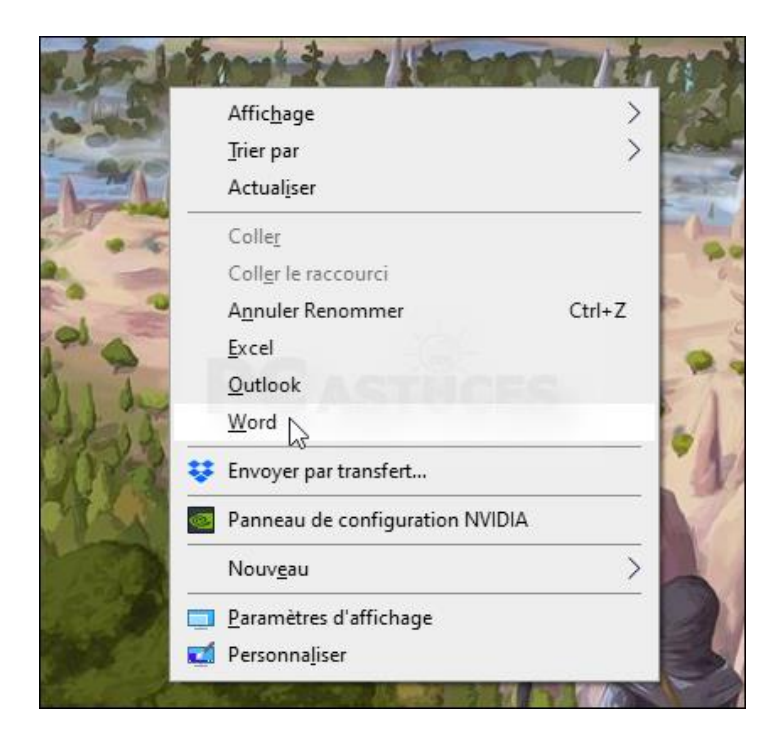

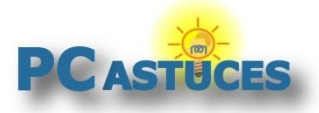

### **Trouver le chemin complet d'un logiciel**

Pour ajouter le raccourci vers un logiciel dans le menu contextuel, vous devez connaître son chemin complet. Il existe plusieurs moyens de connaître cette information.

#### **Avec le menu Démarrer et Windows 10 ou Windows 11**

1. Cliquez avec le bouton droit de la souris sur le nom du logiciel dans le menu **Démarrer**.

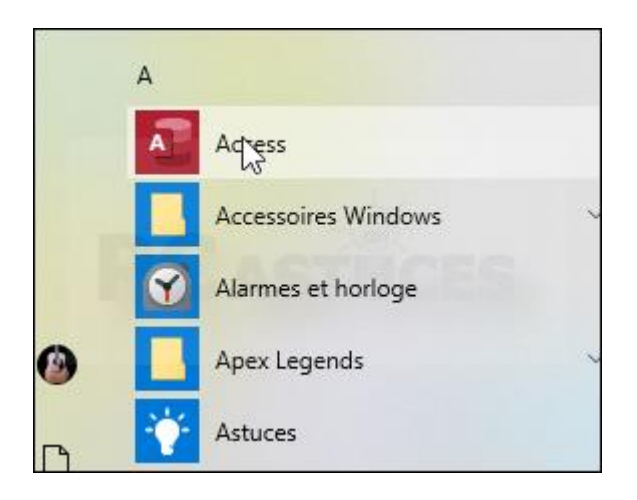

2. Cliquez sur **Plus** puis sur **Ouvrir l'emplacement du fichier**.

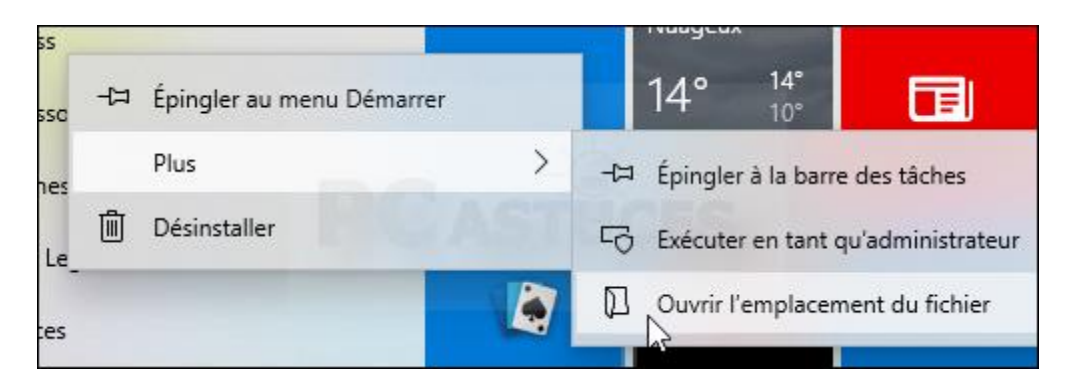

3. Cliquez avec le bouton droit de la souris sur le raccourci sélectionné et cliquez sur **Propriétés**.

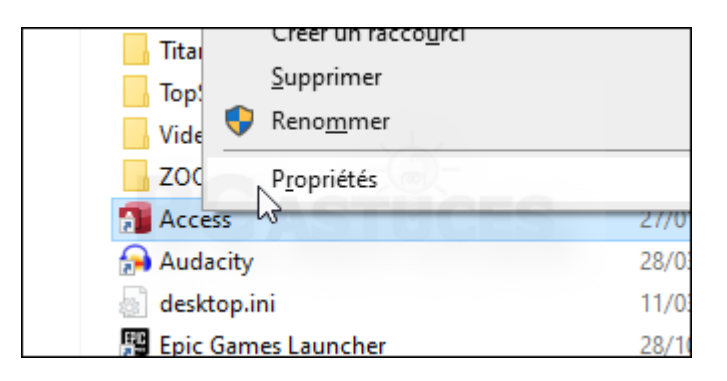

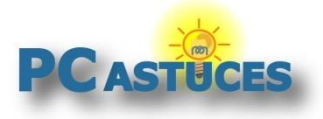

https://www.pcastuces.com/pratique/windows/contextuel\_bureau/page1.htm

4. Le champ **Cible** est automatiquement sélectionné. Copiez-le avec le raccourci clavier **Ctrl** + **C**.

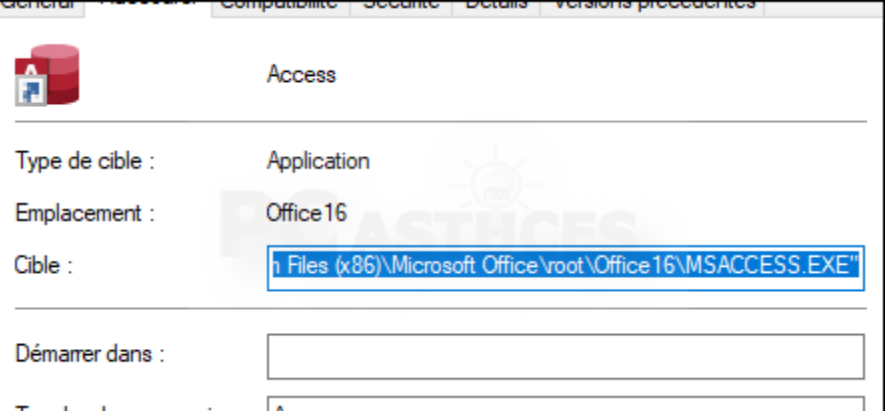

5. Cliquez sur **OK**. Il vous suffit alors de coller le chemin complet dans le Registre avec le raccourci clavier **Ctrl** + **V**.

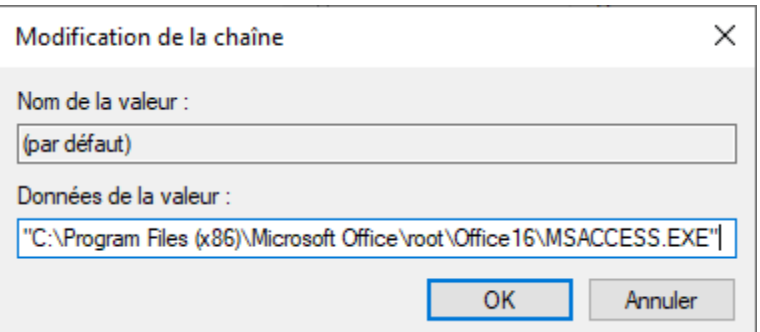

#### **Avec le menu Démarrer et Windows XP, 7 ou Windows 8/8.1**

1. Cliquez sur le bouton **Démarrer** puis sur **Tous les programmes**.

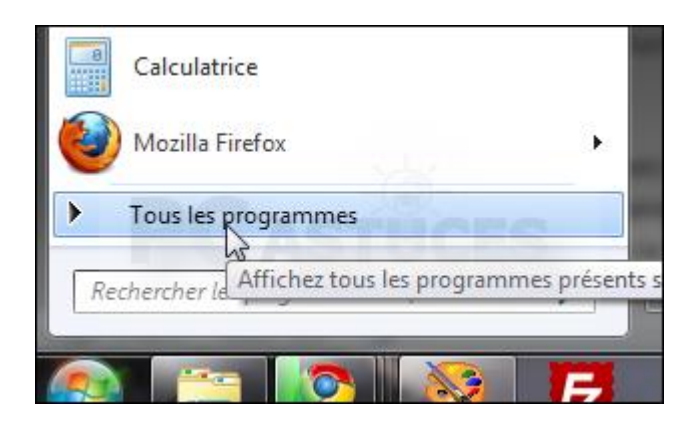

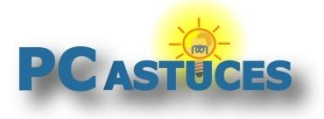

2. Cliquez avec le bouton droit de la souris sur le nom du logiciel et cliquez sur **Propriétés**.

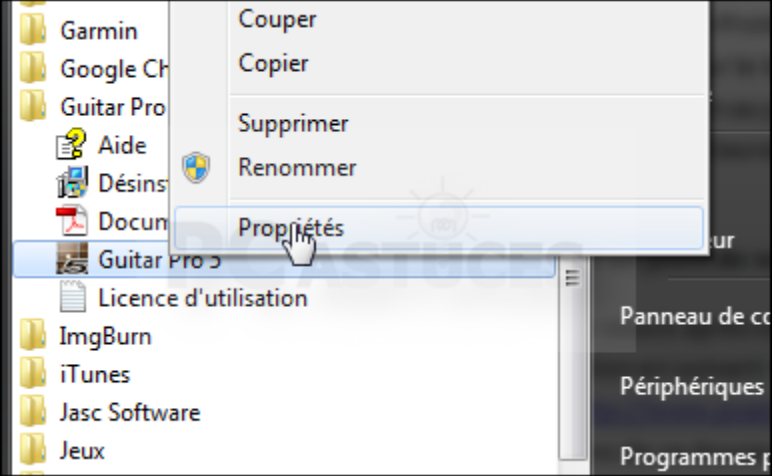

3. Le champ **Cible** est automatiquement sélectionné. Copiez-le avec le raccourci clavier **Ctrl** + **C**.

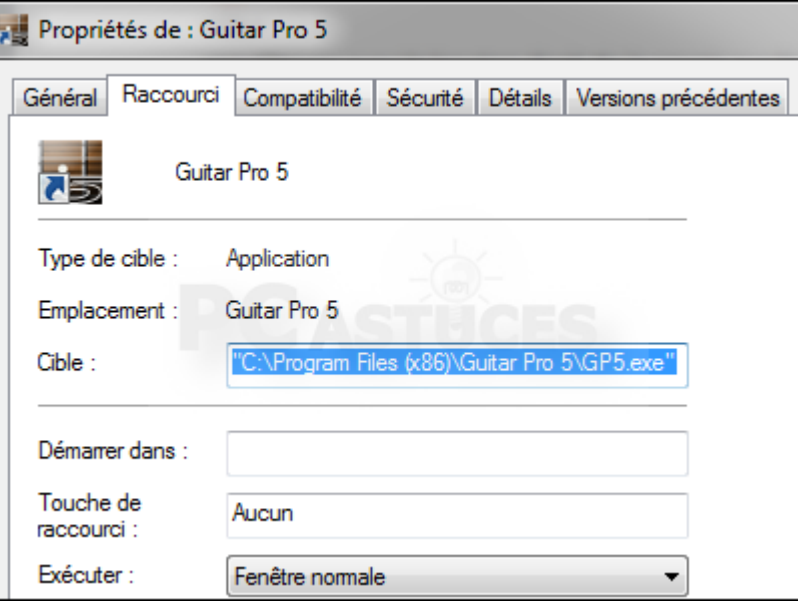

4. Cliquez sur **OK**. Il vous suffit alors de coller le chemin complet dans le Registre avec le raccourci clavier **Ctrl** + **V**.

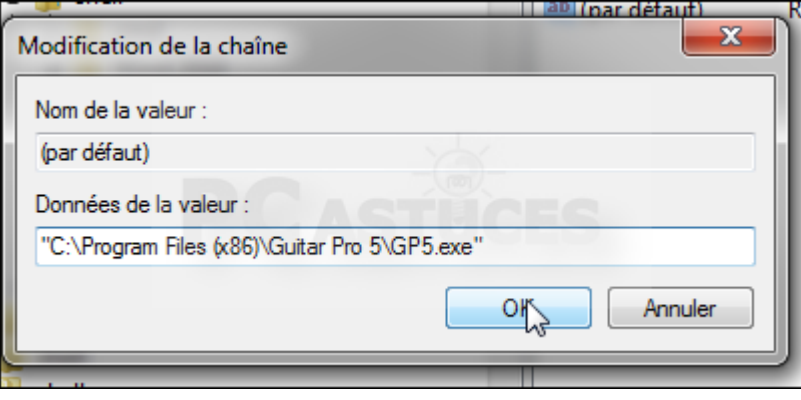

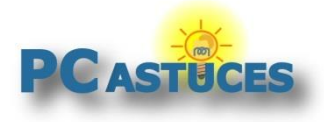

#### **Avec l'explorateur**

1. Dans l'explorateur, ouvrez le dossier d'installation du logiciel dont vous souhaitez connaître le raccourci.

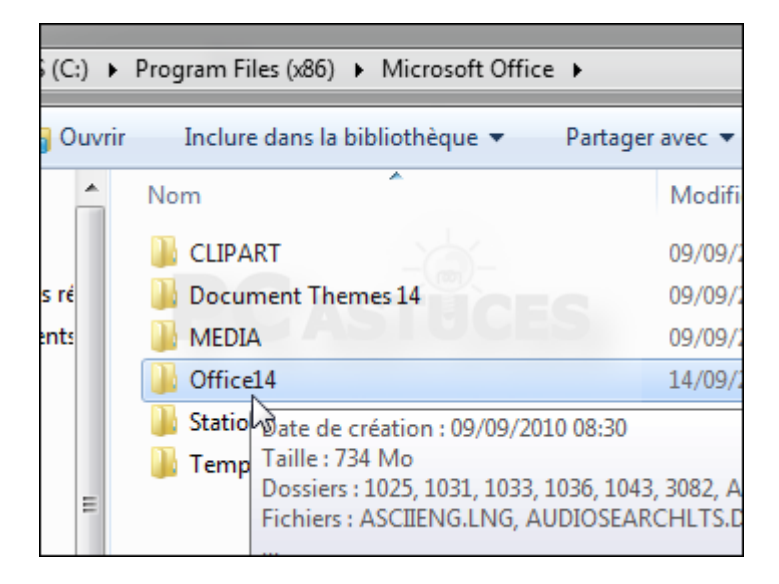

- 2. Appuyez sur la touche **Maj** et maintenez-la enfoncée.
- 3. Cliquez avec le bouton droit de la souris sur le fichier exécutable du logiciel et cliquez sur **Copier en tant que chemin d'accès**.

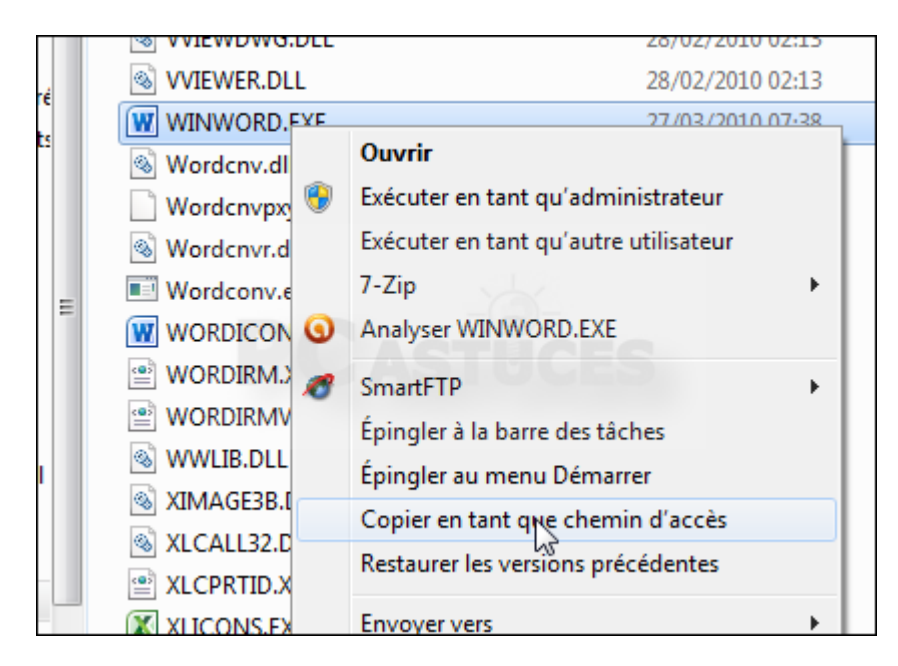

4. Il vous suffit alors de coller le chemin complet dans le Registre avec le raccourci clavier **Ctrl** + **V**.

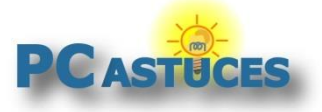

https://www.pcastuces.com/pratique/windows/contextuel\_bureau/page1.htm

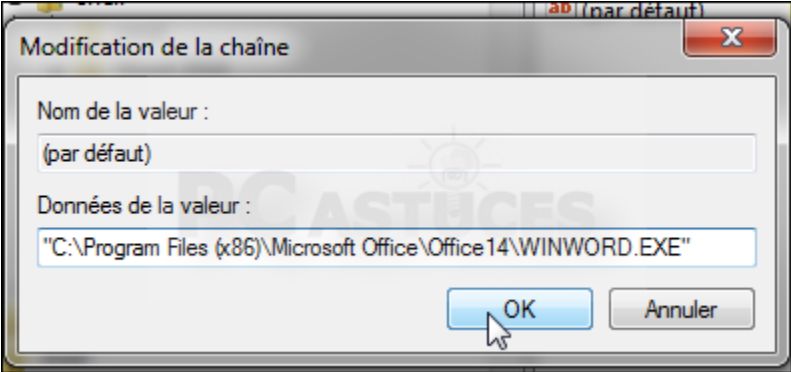

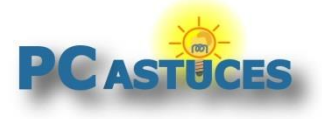

# Pour aller plus loin

Des remarques, des questions ? Fiche mise à jour et commentaires disponibles en ligne sur PC Astuces à l'adresse suivante :

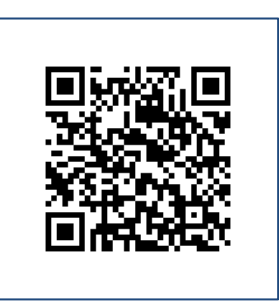

https://www.pcastuces.com/pratique/windows/contextuel\_bureau/page1.htm

# Conditions d'utilisation

Ce document peut librement être utilisé à but informatif dans un cadre personnel, scolaire ou associatif. Toute autre utilisation, notamment commerciale est interdite. Il ne peut pas être modifié, vendu, ni distribué ailleurs que sur PC Astuces.

## A propos

PC Astuces est un site d'entraide informatique **entièrement gratuit**.

- Des milliers d'astuces et de guides pratiques détaillés pas à pas.
- Téléchargez gratuitement des logiciels et des applications testées par nos soins.
- Personnalisez votre Bureau avec des milliers de fonds d'écran.
- Tous les jours, une newsletter par email avec du contenu inédit.
- Un problème ? Posez vos questions sur notre Forum et obtenez rapidement des solutions efficaces.

### https://www.pcastuces.com